# Welcome to SafeCare<br>We care for your safety

### We care for your safety

Tải App Safe Care :

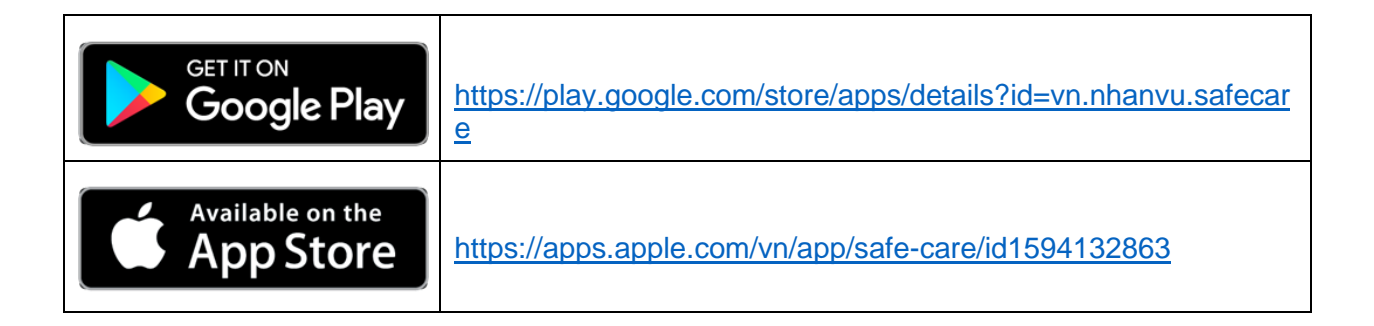

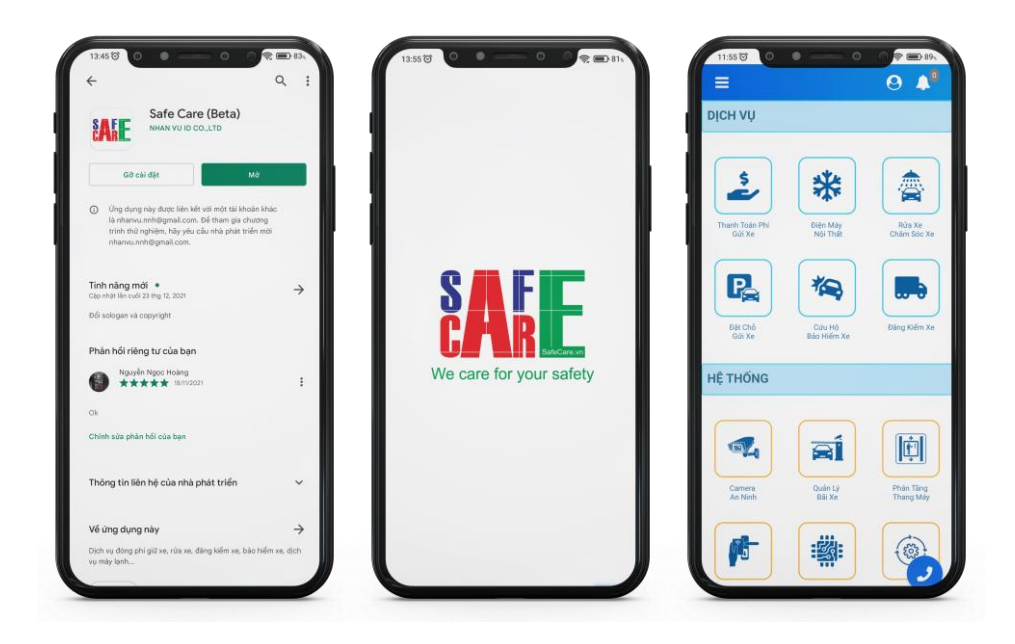

## HƯỚNG DẪN KÍCH HOẠT TÀI KHOẢN

Ứng dụng - App **SafeCare** là ứng dụng cung cấp các dịch vụ cho Cư dân tại các Chung cư/ Tòa nhà có sử dụng dịch vụ của **Công ty Nhân Vũ** vì vậy tài khoản đã được tích hợp sẵn khi quý Cư dân có đăng ký **Dịch vụ giữ xe** tại Chung cư/ Tòa nhà mà quý Cư dân đang sinh sống.

Sau đây chúng tôi sẽ hướng dẫn quý Cư dân kích hoạt tài khoản để sử dụng App **SafeCare**.

**Bước 1**: Vào "**Menu**" => chọn "**Đăng nhập**" => chọn "**Quên password**".

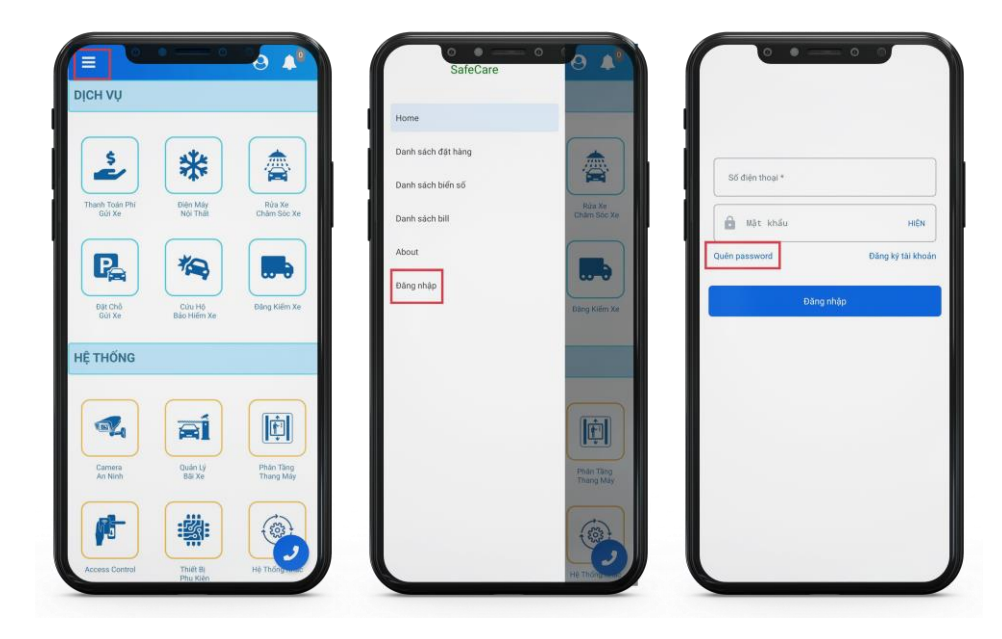

#### **Bước 2 :**

- **Nhập số điện thoại** (số điện thoại này được dùng khi đăng ký xe tại **Văn phòng quản lý Nhà xe – VPQL Nhà xe**).
- Bấm nút "**Gửi**" trên màn hình.
- Nhận được tin nhắn SMS vào điện thoại kèm **mã OTP** => **Nhập mã OTP**.
- Nhập đúng mã OTP ứng dụng sẽ hiển thị ô nhập "**Mật khẩu mới**" => nhập mật khẩu ở 02 ô giống nhau.
- Bấm "**Hoàn tất**" => Nhận được thông báo đổi mật khẩu thành công.
- Hệ thống sẽ kích hoạt tài khoản của Cư dân thành công, quý Cư dân dùng số điện thoại cùng mật khẩu này để đăng nhập vào App **SafeCare** và sử dụng các dịch vụ của chúng tôi.

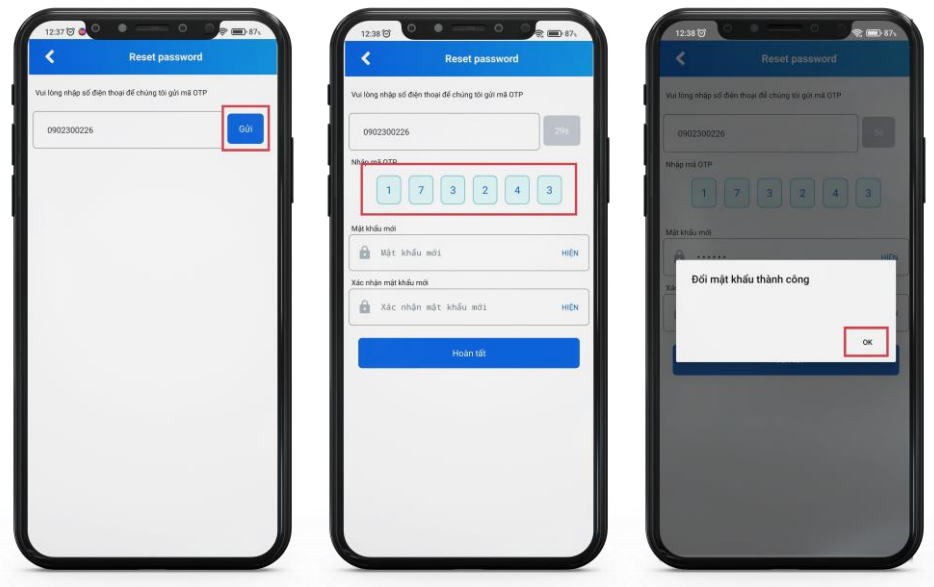

## HƯỚNG DẪN THANH TOÁN PHÍ GỬI XE

- Trên màn hình chính bấm chọn **"Thanh Toán Phí Gửi Xe"**.
- Chọn xe cần gia hạn thời gian sử dụng hoặc **"Chọn tất cả"** (màn hình chỉ hiển thị xe đã đăng ký gửi Vé tháng tại **VPQL Nhà xe**, nếu không thấy hiển thị xe cần gia hạn ở mục này, quý Cư dân vui lòng liên hệ VPQL Nhà xe của Chung cư/ Tòa nhà để được kiểm tra và hướng dẫn).
- Chọn số **"tháng"** cần gia hạn.
- Bấm chọn vào **"Xem số tiền".**
- Tại màn hình **"Số tiền cần đóng"** thể hiện chi tiết gồm: số tháng cần gia hạn, tên dự án (Chung cư/ Tòa nhà) quý Cư dân đang gửi xe, danh sách xe gia hạn, thời gian gia hạn, số tiền gia hạn, tổng tiền cần thanh toán …
- Kiểm tra các thông tin hiển thị.
- Bấm chọn hình thức thanh toán.

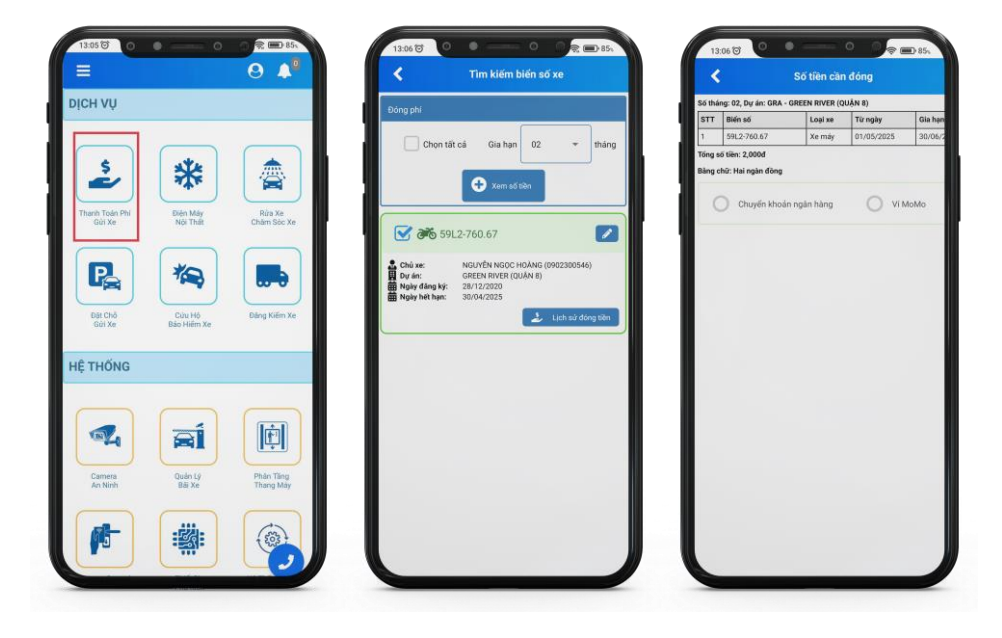

#### **A. THANH TOÁN QUA VÍ ĐIỆN TỬ MOMO**

Sau khi kiểm tra các thông tin ở màn hình số tiền cần đóng tiếp theo chọn hình thức thanh toán Ví Momo.

**Bước 1**: Chọn thanh toán **"Ví MOMO"**.

**Bước 2**: Màn hình thanh toán Ví MOMO hiển thị thông tin nội dung cần thanh toán bấm chọn **"Thanh toán bằng Ví MoMo"**.

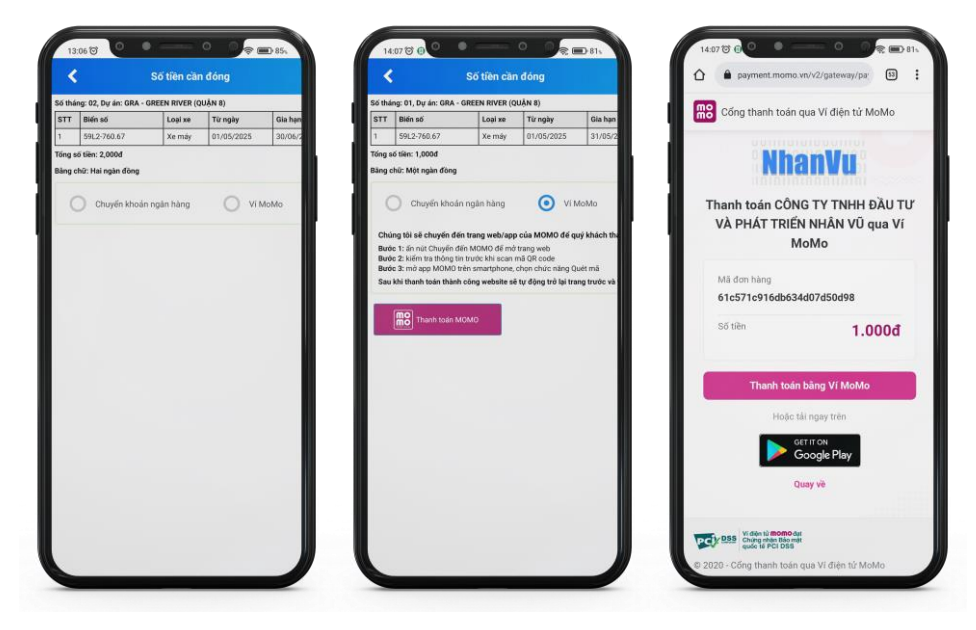

**Bước 3**: Ứng dụng - App MoMo sẽ được mở và hiển thị **"CHI TIẾT GIAO DỊCH"**.

#### **Bước 4**: Bấm vào **"Xác nhận"**.

**Bước 5** : Yêu cầu nhập mật khẩu (mật khẩu này là **mật khẩu Ví MoMo** của quý Cư dân)

 $\Rightarrow$  Sau khi thanh toán thành công hệ thống sẽ trả về màn hình phiếu thu quý Cư dân đã thanh toán.

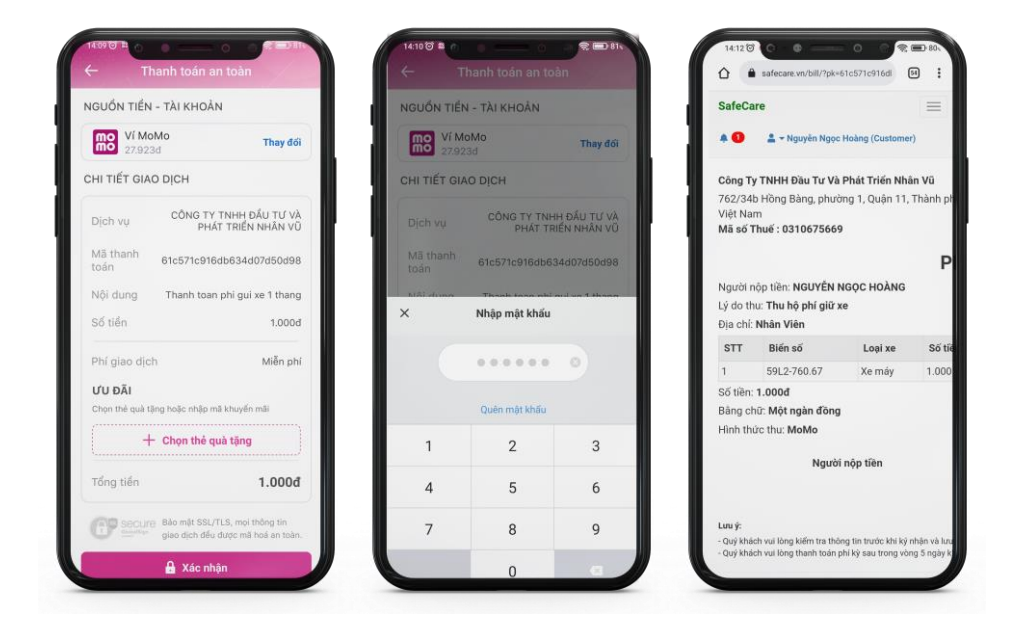

#### **B. THANH TOÁN CHUYỂN KHOẢN VÀO TÀI KHOẢN NGÂN HÀNG**

Sau khi kiểm tra các thông tin ở màn hình số tiền cần đóng tiếp theo chọn hình thức thanh toán Chuyển khoản ngân hàng.

**Bước 1**: Quý Cư dân có thể chuyển khoản bất kỳ hình thức nào như (Internet Banking, SMS Banking, chuyển tiền trực tiếp tại ngân hàng) vào tài khoản ngân hàng ACB trên màn hình.

**Bước 2**: Sau khi chuyển khoản xong quý Cư dân vui lòng chụp hóa đơn - bill đã chuyển khoản thành công.

**Bước 3**: Tiếp theo bấm vào **"Chọn ảnh"** để chọn hình ảnh hóa đơn - bill đã chuyển khoản thành công.

#### **Bước 4**: Bấm vào **"Hoàn tất"**.

 Sau khi quý cư dân bấm **"Hoàn tất"** và nhận được thông báo gửi thành công. VPQL Nhà xe tại Chung cư sẽ kiểm tra hóa đơn - bill chuyển khoản của quý Cư dân, nếu nhận được khoản tiền thanh toán Nhà xe sẽ gửi thông báo xác nhận và gia hạn thời gian gửi xe cho quý Cư dân, quý Cư dân sẽ nhận được thông báo gia hạn thành công.

#### *Lưu ý : một số trường hợp do hệ thống ngân hàng thực hiện đơn chuyển khoản lâu hơn bình thường VPQL Nhà xe sẽ chủ động liên hệ với quý Cư dân để gia hạn kịp thời giúp quý Cư dân không gặp trở ngại khi sử dụng dịch vụ.*

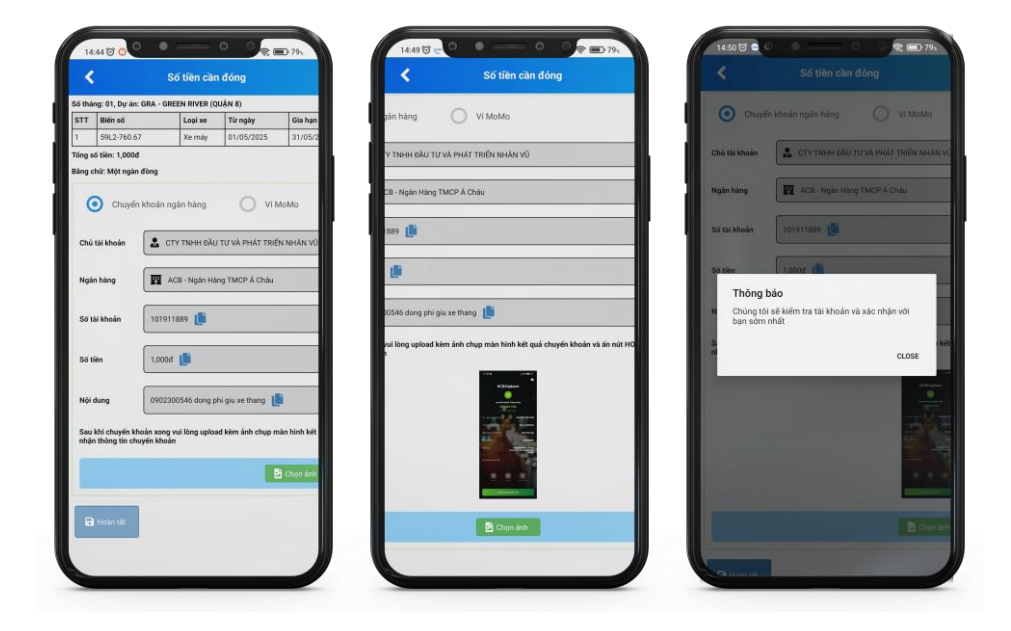

## HƯỚNG DẪN ĐẶT DỊCH VỤ

**Bước 1** : Tại màn hình chính bấm lựa chọn Dịch vụ cần phục vụ (Điện Máy, Nội Thất, Rửa Xe…) **Bước 2** : Bấm vào **"Đặt lịch"** hoặc **"Gọi tư vấn"**

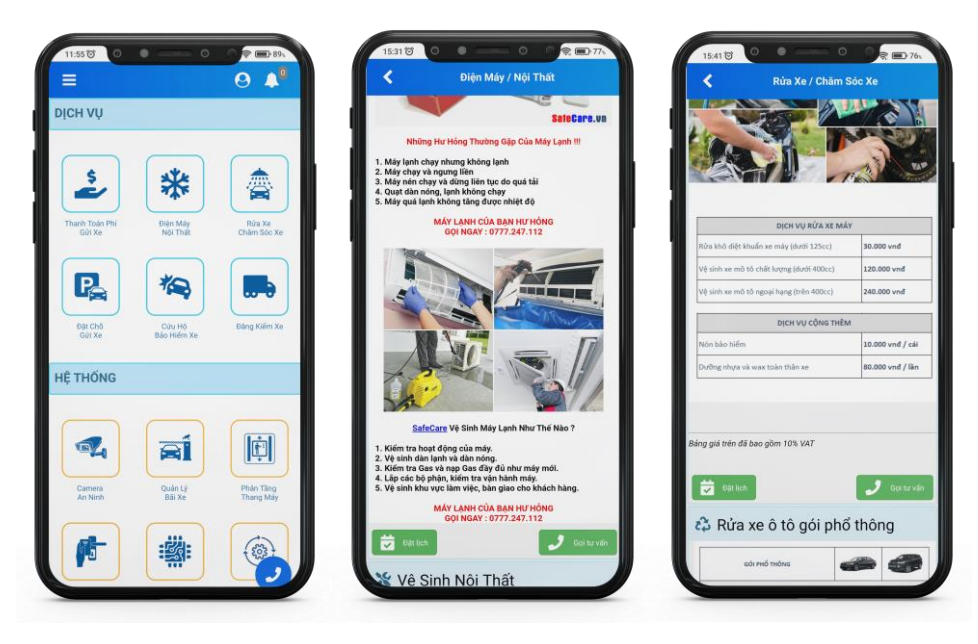

**Bước 3** : Điền các thông tin ở màn hình **"Đặt dịch vụ"**.

**Bước 4** : Bấm vào biểu tượng máy ảnh để **"Chụp ảnh"** thiết bị hoặc vị trí cần chúng tôi xử lý.

**Bước 5** : Bấm vào nút **"ĐẶT DỊCH VỤ"** ở cuối màn hình

 Sau khi chúng tôi nhận được yêu cầu của quý Cư dân, nhân viên sẽ liên lạc với quý Cư dân để tư vấn thêm dịch vụ và xác nhận công việc cần thực hiện. Quý cư dân có thể vào menu **"Danh sách đặt hàng"** để theo dõi đơn đặt hàng dịch vụ.

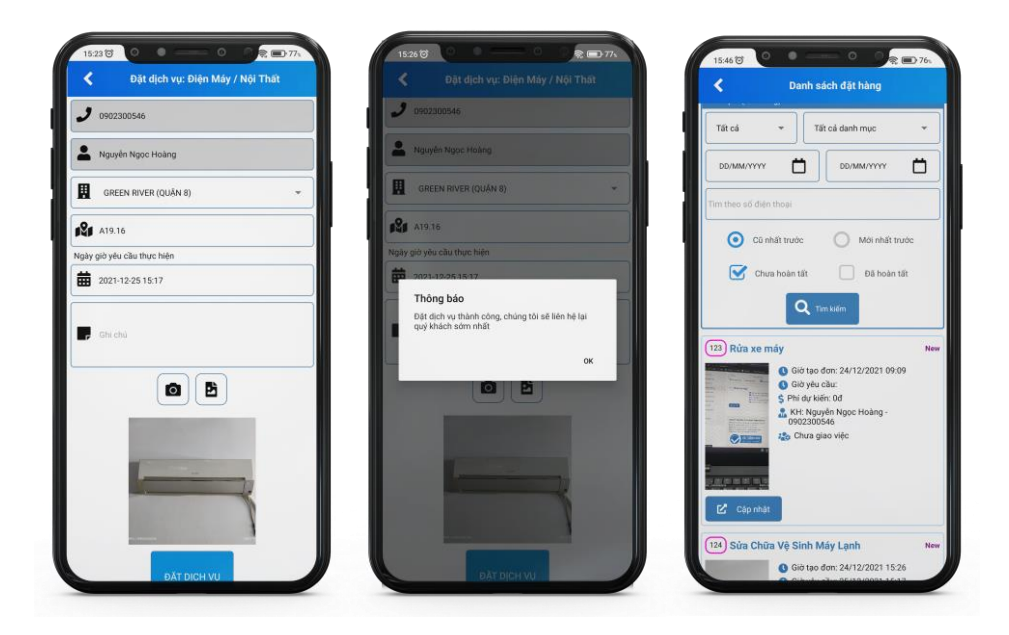